# **Présentation du parcours usagers PayFip**

**Rechercher dans un moteur de recherche**  : **www.payfip.gouv.fr**

#### Page d'accueil de PayFiP pour l'accès via le portail DGFiP

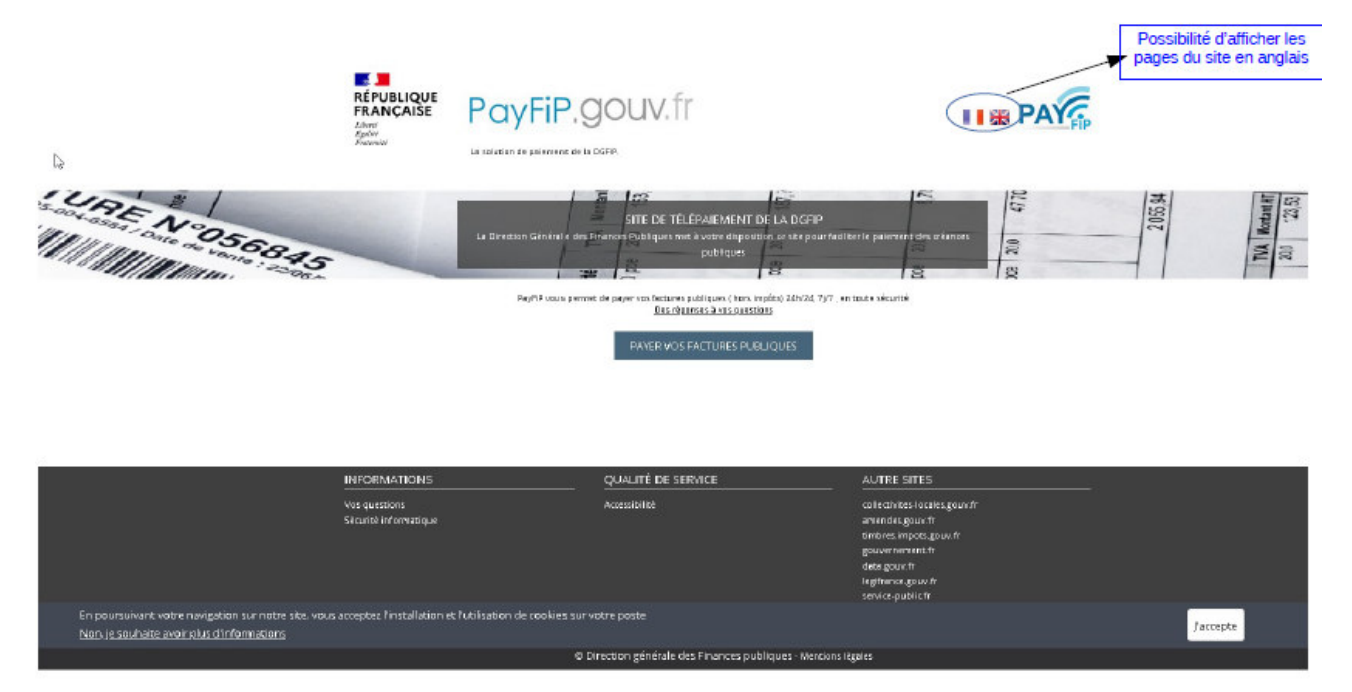

**Saisir** dans le champ « Identifiant structure publique », l'**Identifiant collectivité** présent sur l'Avis de Sommes à Payer (**Identifiant collectivité = numéro de client PayFip)**

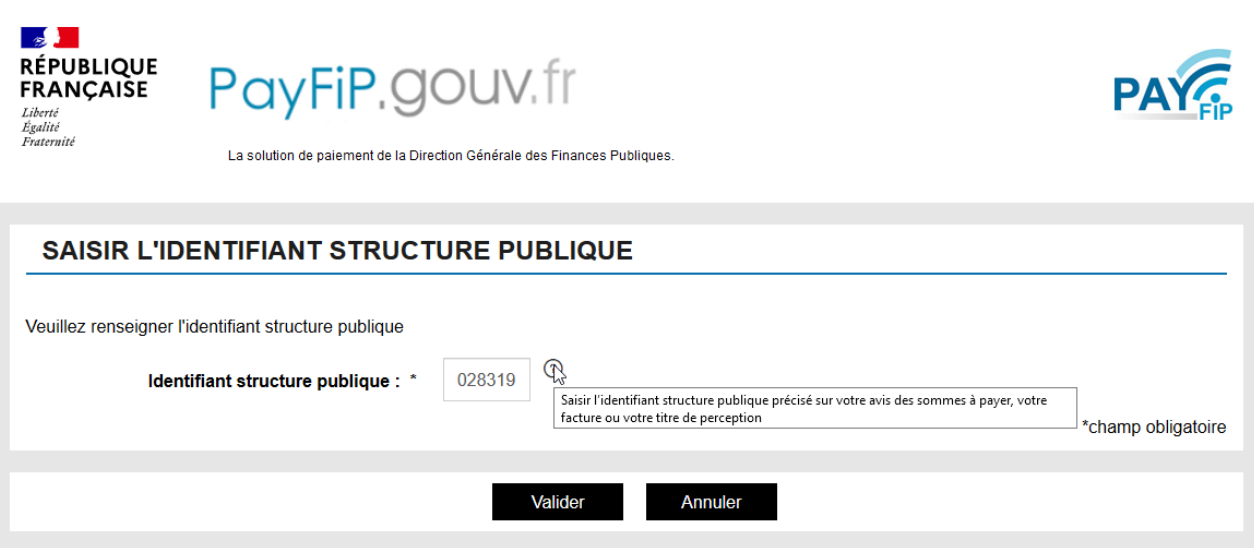

#### **Saisir le numéro de référence facture présent sur l'Avis de Sommes à Payer**

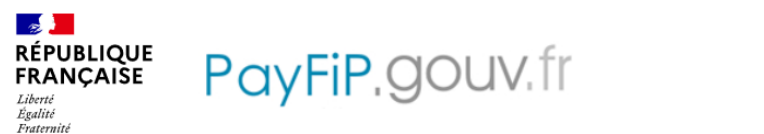

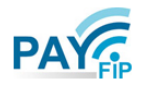

La solution de paiement de la Direction Générale des Finances Publiques

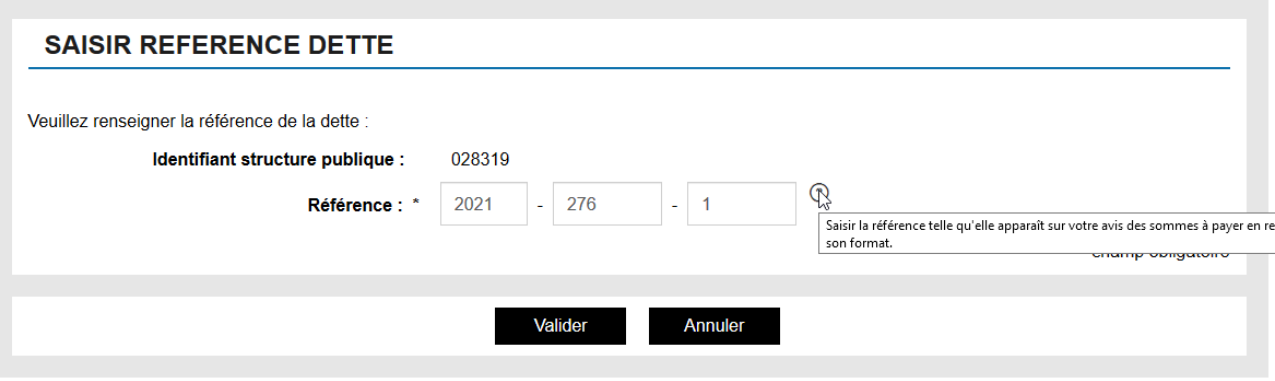

**Saisir le montant Total de l'Avis de Sommes à Payer et l'adresse électronique à laquelle devra être transmis le ticket de paiement**

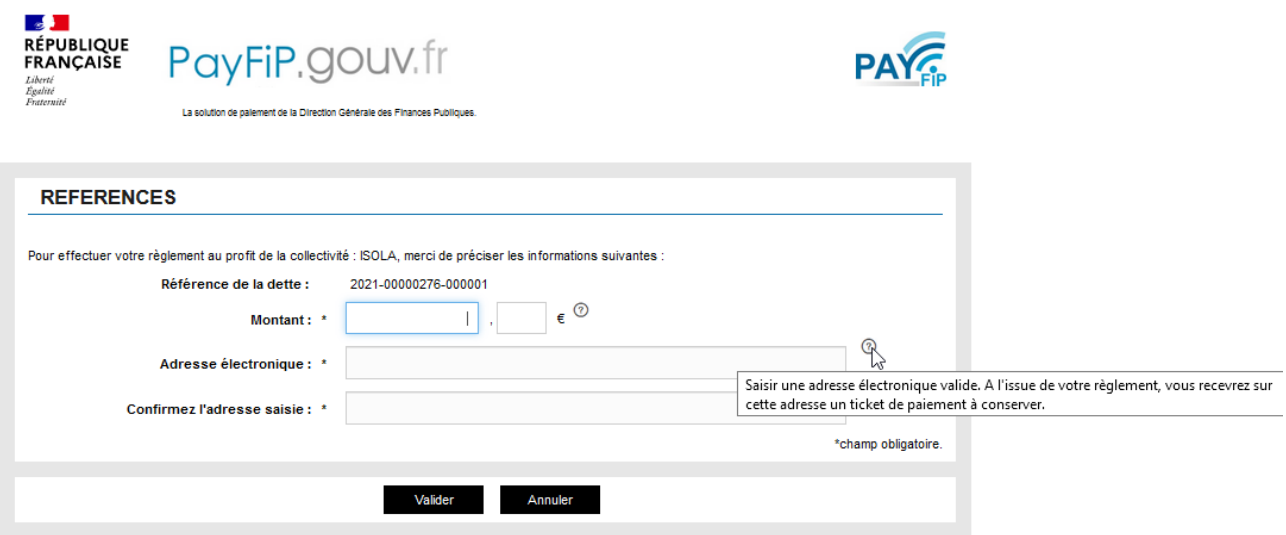

A l'issue de la validation apparaît le masque choix :

- Paiement par carte bancaire parcours pages 3 et 4
- Paiement par prélèvement unique parcours pages 5 à 7

## Parcours carte bancaire

### 1 - Sélection du mode de paiement

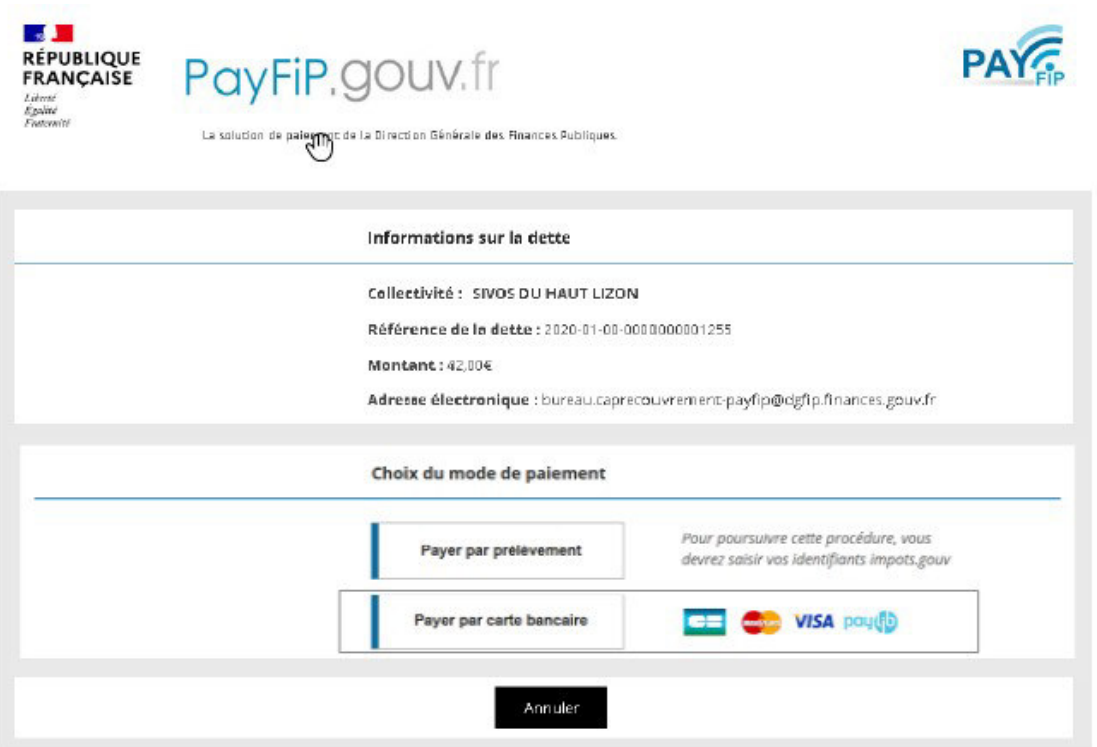

### 2 - Saisie des données carte bancaire

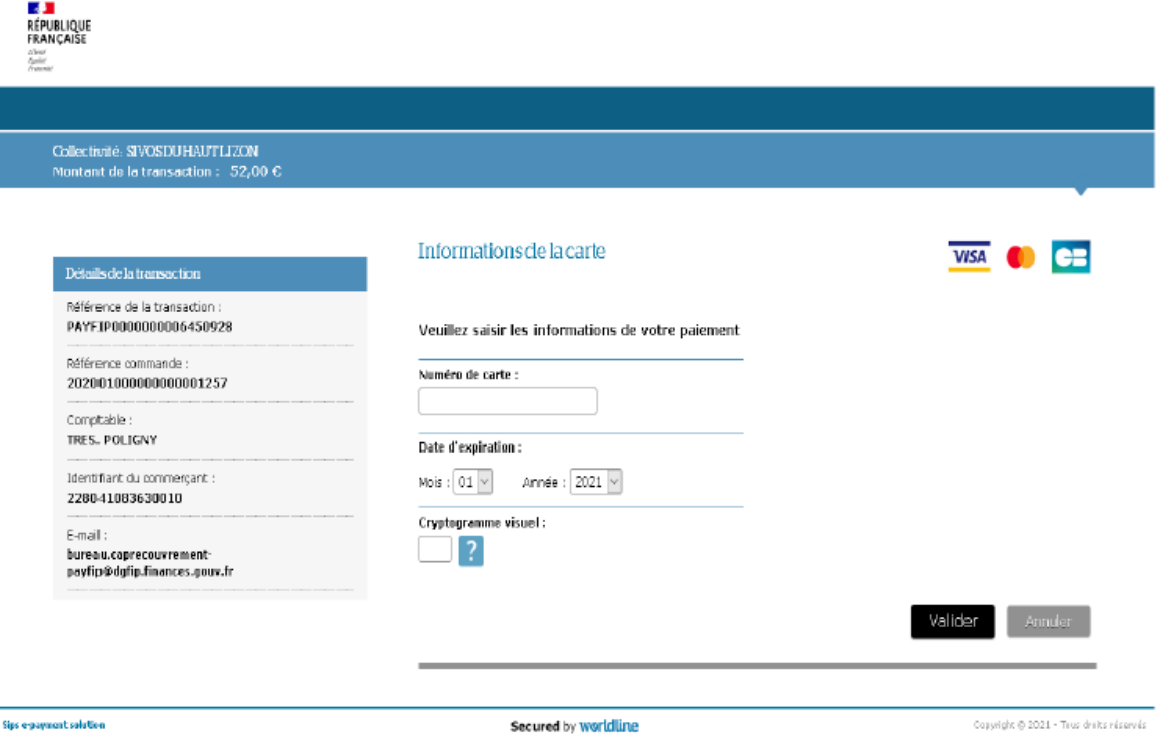

### 3 – Confirmation de paiement

**Après validation de son paiement, PayFip confirme la prise en compte du paiement et transmet sur l'adresse électronique saisie préalablement un ticket de paiement qui est à conserver.**

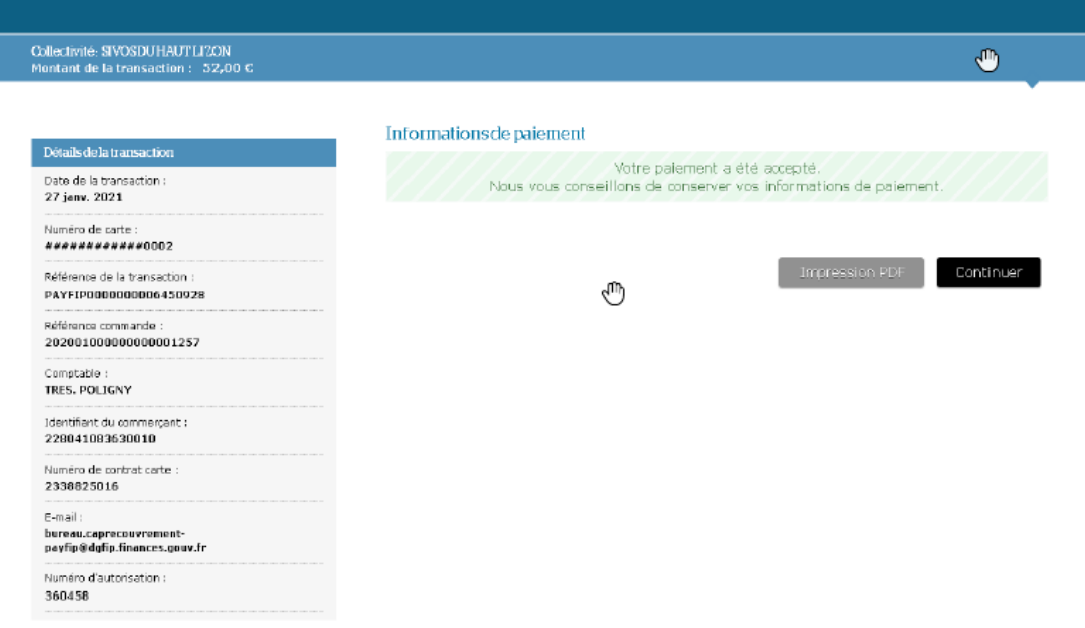

# Parcours prélèvement

### 1 - Sélection du mode de paiement

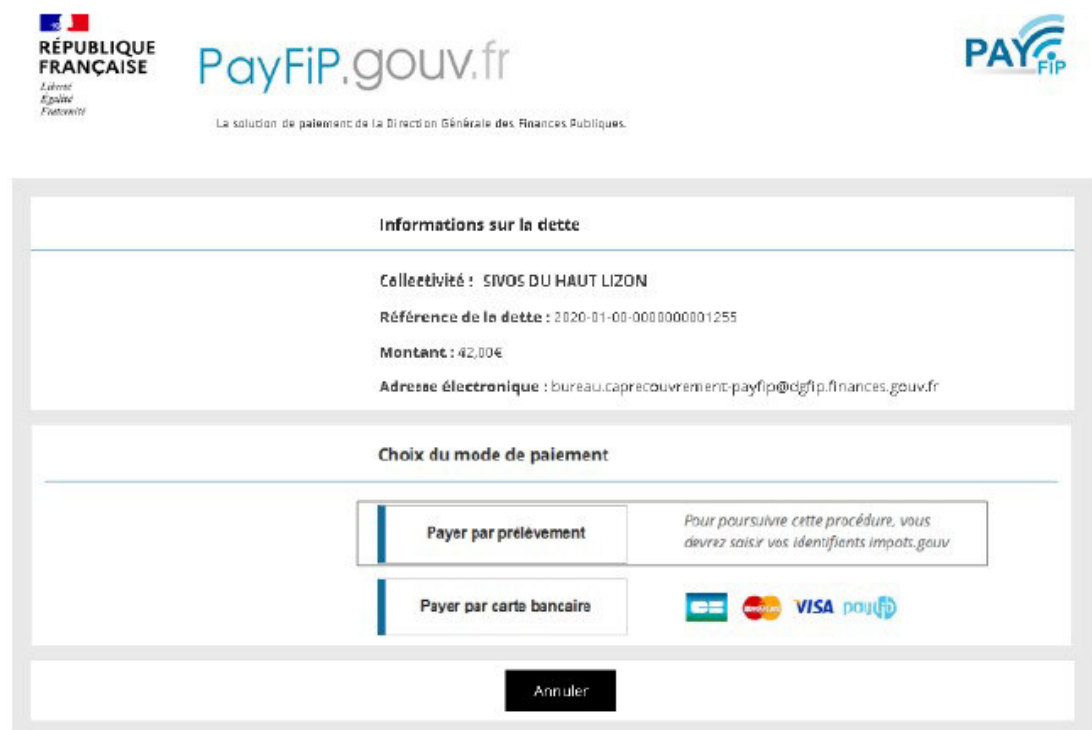

### 2 – Authentification via les identifiants impots.gouv ou le service FranceConnect

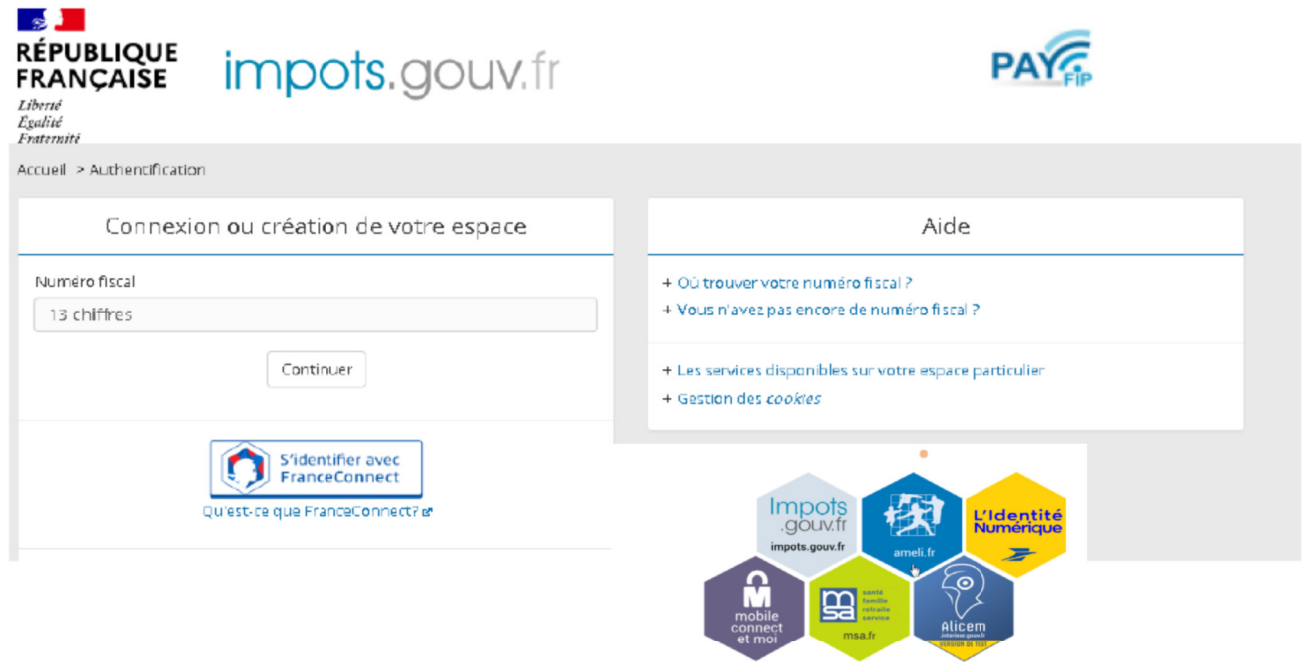

## 3 – Sélection ou création du compte bancaire

L'usager sélectionne un des comptes bancaires affiché OU déclare un nouveau compte (clique sur le bouton « + Ajouter un compte bancaire »)  $\Rightarrow$  Affichage de la page de saisie du compte bancaire.

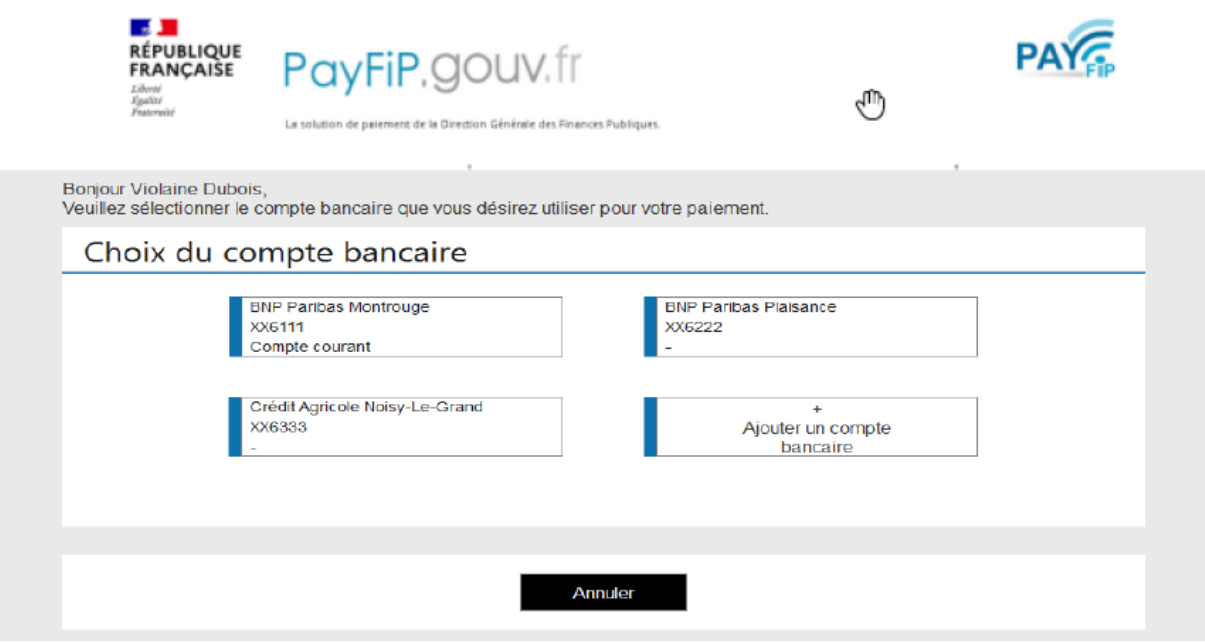

**Ci-dessous page affichée pour la saisie d'un premier ou d'un nouveau compte bancaire :** 

**L'usager qui souhaite ajouter un nouveau compte bancaire renseigne la page ci-dessous** et **autorise la DGFiP à conserver les coordonnées de ce compte bancaire** pour faciliter les paiements ultérieurs.

Le nouveau compte bancaire sera ajouter dans le « portefeuille électronique » et visible au paiement suivant dans la liste des comptes sélectionnables.

**Il est possible à tout moment de supprimer un compte bancaire du « portefeuille électronique ».**

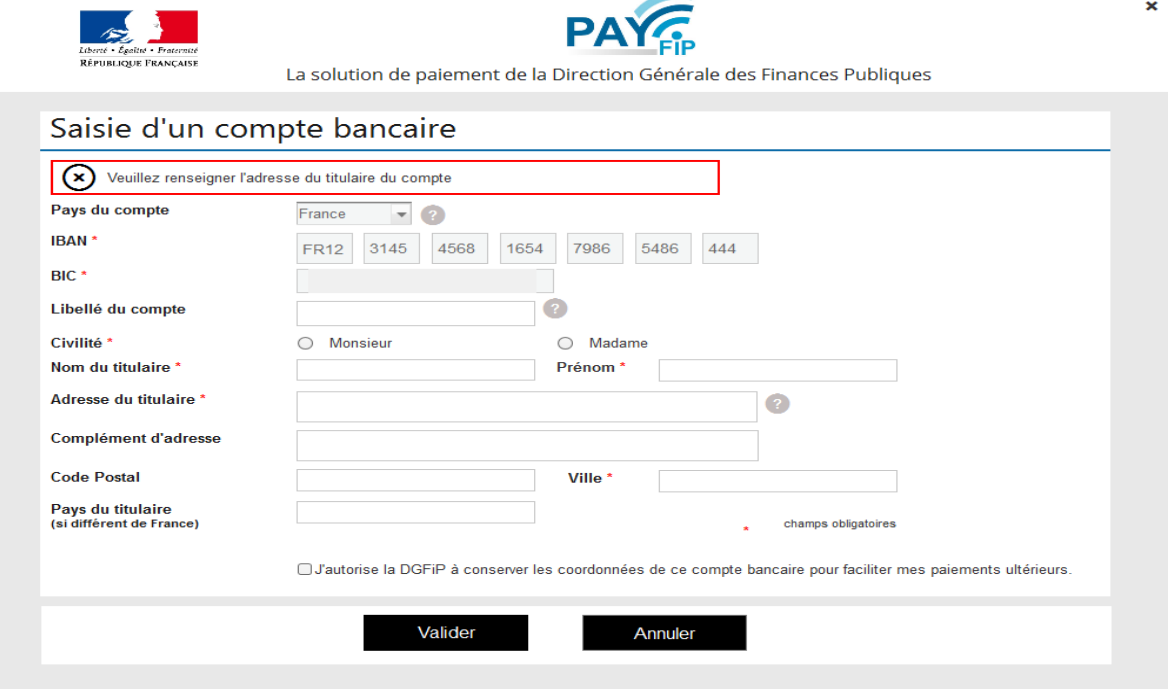

### 4 – Validation du paiement

**L'usager**, après avoir sélectionné un compte bancaire dans son « portefeuille électronique » ou en avoir ajouté un nouveau, **valide son paiement.** 

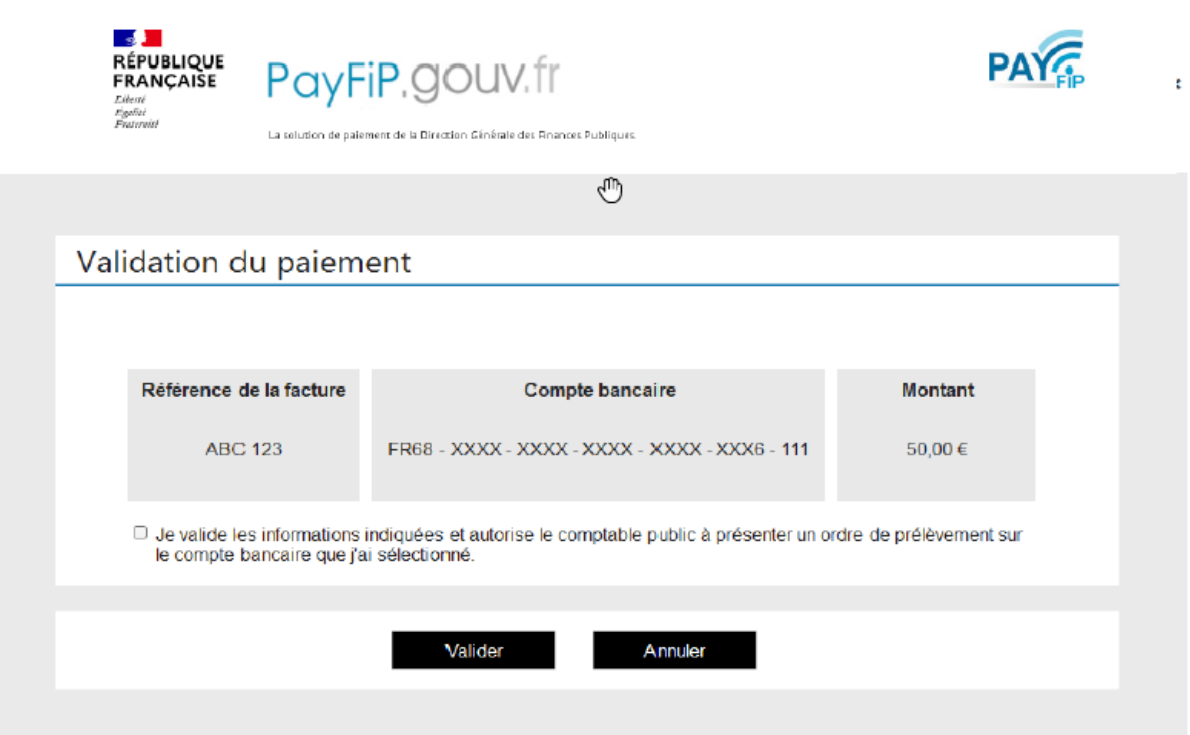

### 5 – Confirmation de paiement

Après validation de son paiement, **PayFip confirme la prise en compte du paiement** et **transmet sur l'adresse électronique saisie préalablement un ticket de paiement** qui est à conserver.

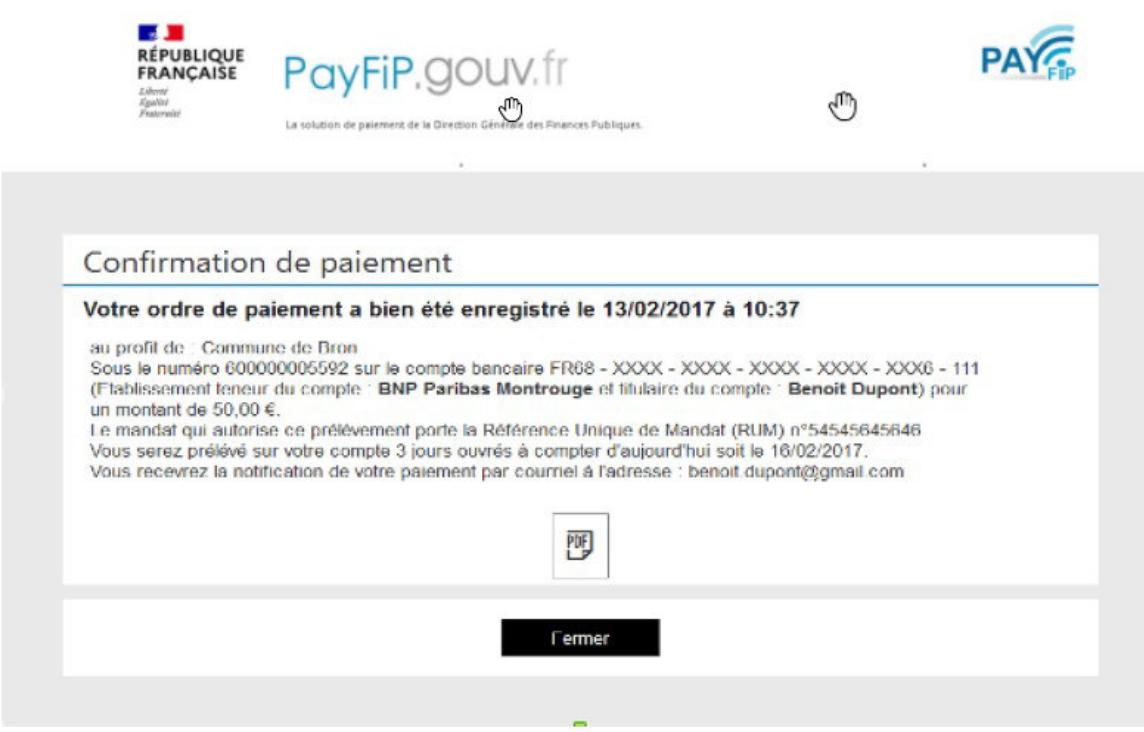